# Panduan Aplikasi E-Aparatur

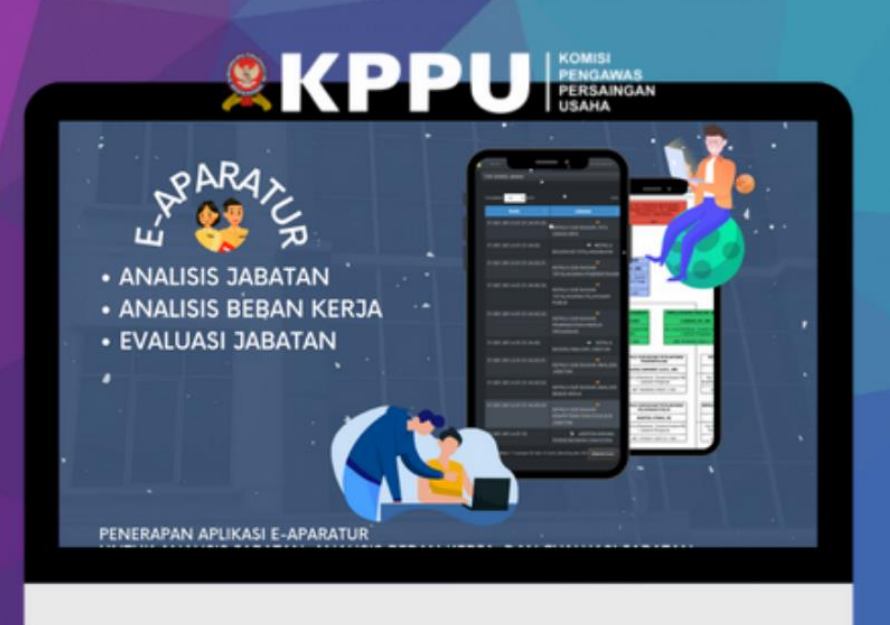

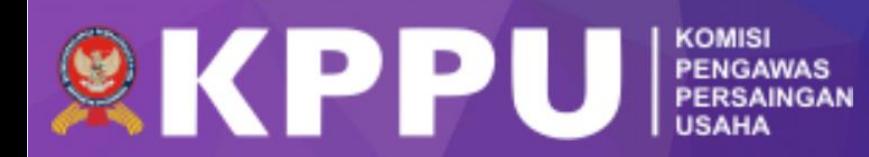

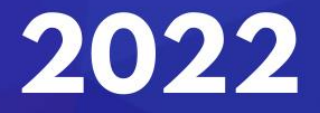

#### **BAGIAN I**

#### **1.1 Tujuan Pembuatan Dokumen**

Dokumen user manual Aplikasi Sistem E-Aparatur ini dibuat dengan tujuan sebagai berikut; menggambarkan dan menjelaskan penggunaan aplikasi E-Aparatur untuk Admin, User bagi seluruh dinas dan Tamu *(Guest).*

Sebagai panduan instalasi, konfigurasi dan penggunaan aplikasi E-Aparatur ini. Pihakpihak yang berkepentingan dan berhak menggunakan dokumen ini yaitu:

1. Administrator E-Aparatur

Administrator E-Aparatur menggunakan dokumen ini sebagai panduan untuk mereka bagaimana cara menggunakan dan melakukan pemeliharaan untuk aplikasi E-Aparatur.

2. User Unit

User unit Dinas menggunakan dokumen ini sebagai panduan penggunaan aplikasi ini sebagaimana hak akses yang diberikan kepada user.

#### **1.2 Deskripsi Umum Sistem**

#### **1.2.1 Deskripsi Umum Aplikasi**

Deskripsi umum aplikasi meliputi deskripsi umum Sistem E-Aparatur yang dikembangkan, fungsi utama Sistem Informasi analasis jabatan, analisis beban kerja, serta evaluasi jabatan ASN yang akan memenuhi 3 versi format pelaporan, yang sesuai dengan; PerMendagri, PerMenPanRB, PerkaBKN.

#### **1.2.2 Deskripsi Umum Kebutuhan Aplikasi**

Deskripsi umum kebutuhan aplikasi yang akan diimplementasikan meliputi semua informasi yang bersifat teknis yang menjadi acuan dalam pengembangan aplikasi.

#### **1.3 Deskripsi Dokumen (Ikhtisar)**

Dokumen ini dibuat untuk memberikan panduan penggunaan aplikasi **Sistem Informasi E-Aparatur***.* Dokumen ini berisikan informasi sebagai berikut:

#### **1. Bagian I**

Berisi informasi umum yang merupakan bagian pendahuluan, yang meliputi tujuan pembuatan dokumen, deskripsi umum sistem serta deskripsi dokumen.

#### **2. Bagian II**

Berisi perangkat yang dibutuhkan untuk penggunaan aplikasi E-Aparatur meliputi perangkat lunak dan perangkat hardware.

#### **3. Bagian III**

Berisi *user manual* aplikasi E-Aparatur baik *user manual* yang diperuntukan untuk *administrator* dan *user* (pengguna).

#### **BAGIAN II**

#### **2. Perangkat Yang Dibutuhkan**

#### **2.1 Perangkat Lunak**

Perangkat lunak yang digunakan dalam pengujian adalah:

- 1. Windows sebagai *Operating System*.
- 2. Navicat Premium sebagai RDBMS Server.
- 3. Google Chrome sebagai *Tools* Penjelajah *(Web Browser).*

#### **2.2 Perangkat Keras**

Perangkat keras yang dilibatkan dalam pengujian aplikasi ini adalah:

- Server dengan spesifikasi Intel Xeon Processor MP up to 3.66 GHz (single-core) atau 3.50 GHz (dual-core) /667 MHz front-side bus; RAM 8Gb
- Komputer dengan spesifikasi prosesor Intel(R) Core™ i5-6500 CPU @ 3.20GHz 2.19 GHz RAM : 4GB
- Mouse sebagai peralatan antarmuka
- Monitor sebagai peralatan antarmuka
- Keyboard sebagai peralatan antarmuka.

#### **2.3 Pengguna Aplikasi**

Pengguna aplikasi yang akan menggunaan aplikasi ini terutama dari sisi Pegawai adalah sebagai berikut:

- Memiliki pemahaman tentang antar muka komputer
- Memiliki pemahaman proses bisnis data analisis Jabatan, analisis beban kerja, serta evaluasi jabatan untuk pihak pegawai negeri sipil

#### **2.4 Pengenalan Dan Pelatihan**

Sumber daya manusia yang terlibat dalam operasinal penggunaan aplikasi ini sehari-hari terlebih dahulu diberikan pengenalan dan pelatihan yang cukup untuk menggunakan aplikasi E-Aparatur ini.

#### **BAGIAN III**

#### **3. MENU DAN CARA PENGGUNAAN**

#### **3.1 Struktur Menu**

Adapun struktur menu pada Aplikasiadalah sebagai berikut:

#### **1. Halaman Utama**

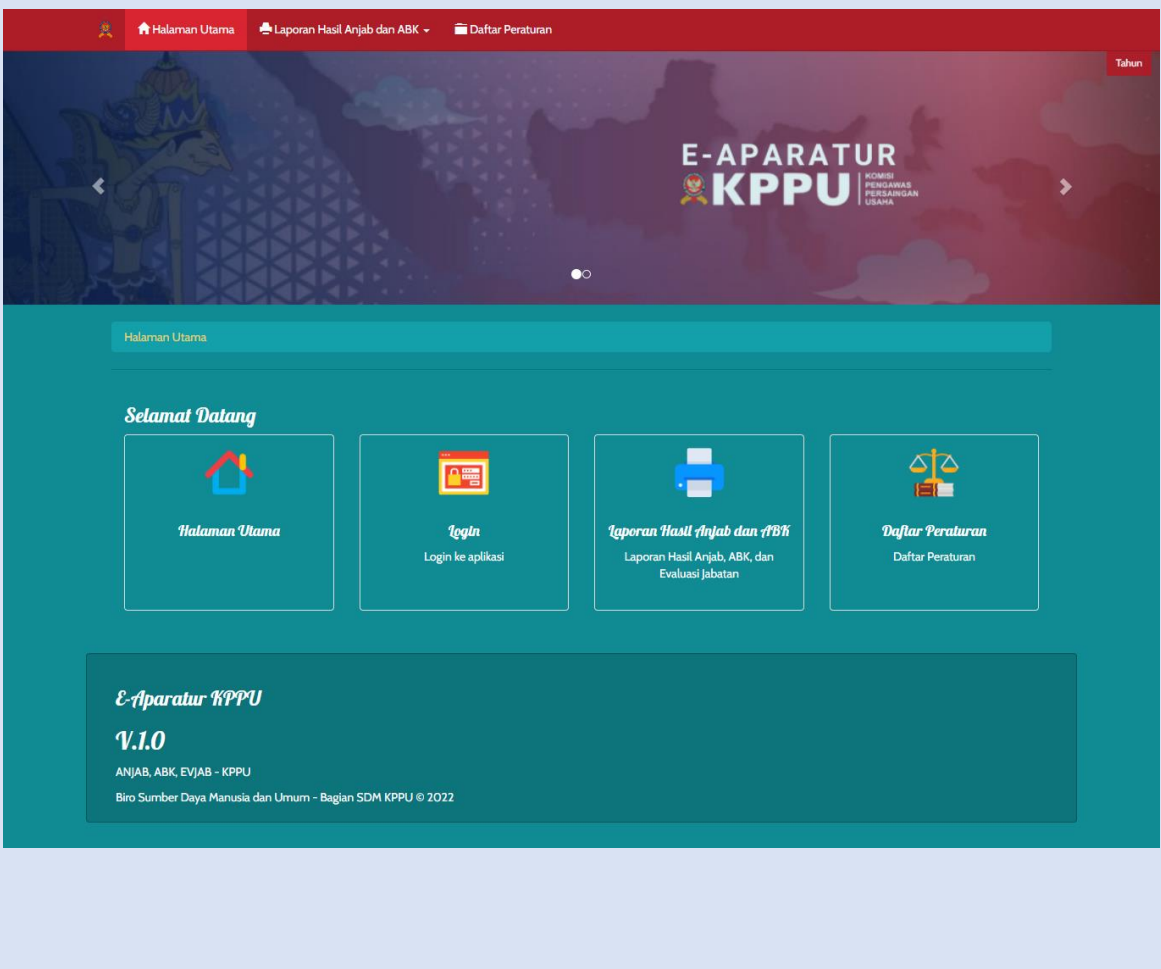

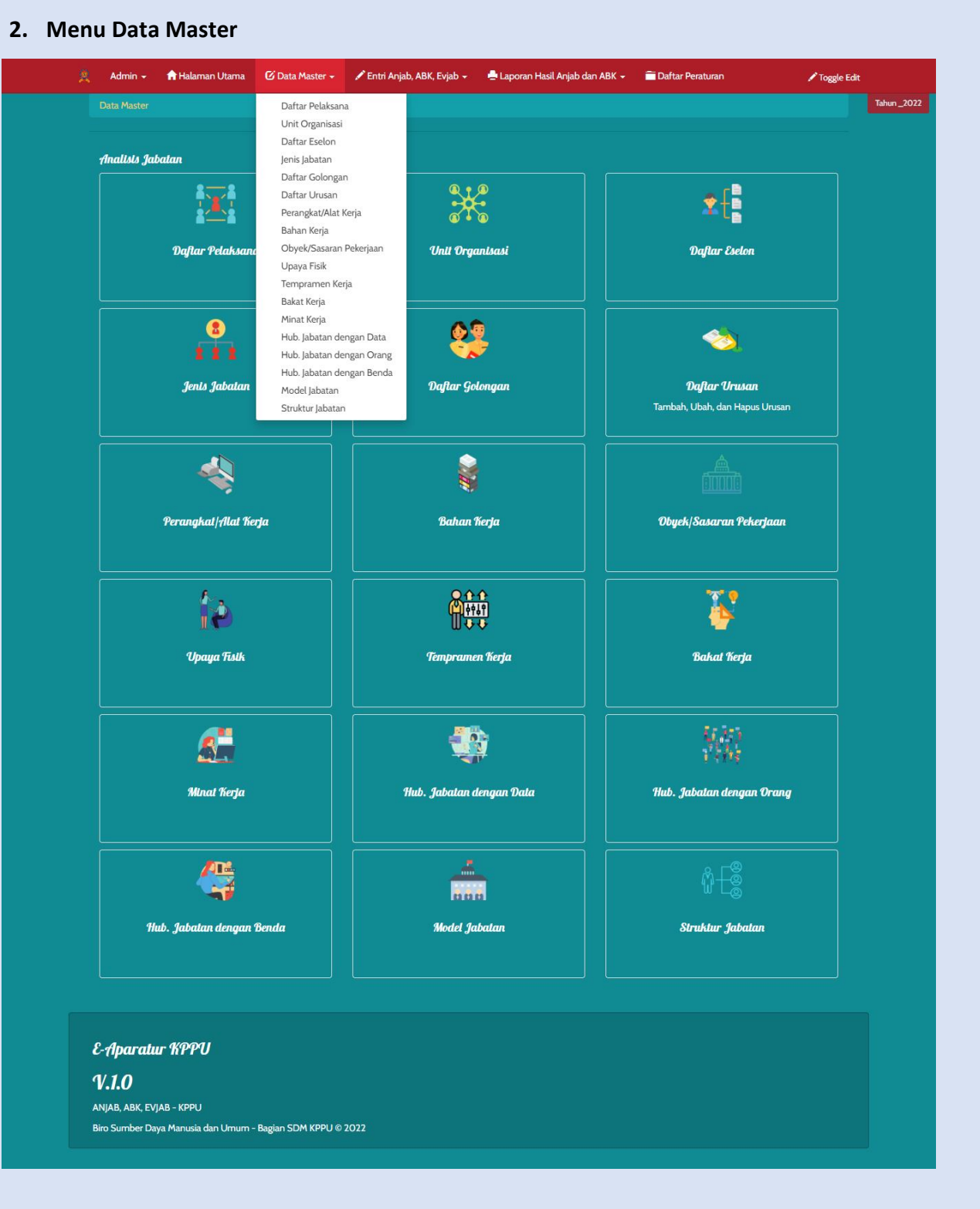

# **3. Menu Anjab, ABK, Evjab**

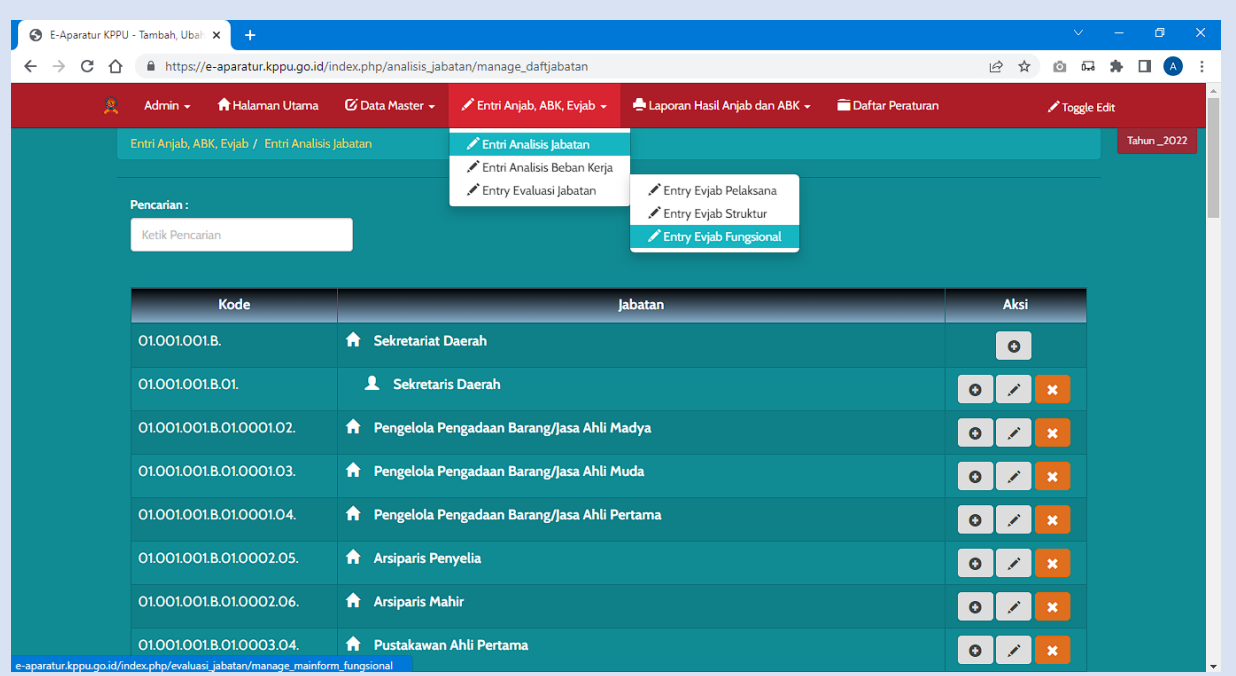

# **4. Menu Laporan Hasil**

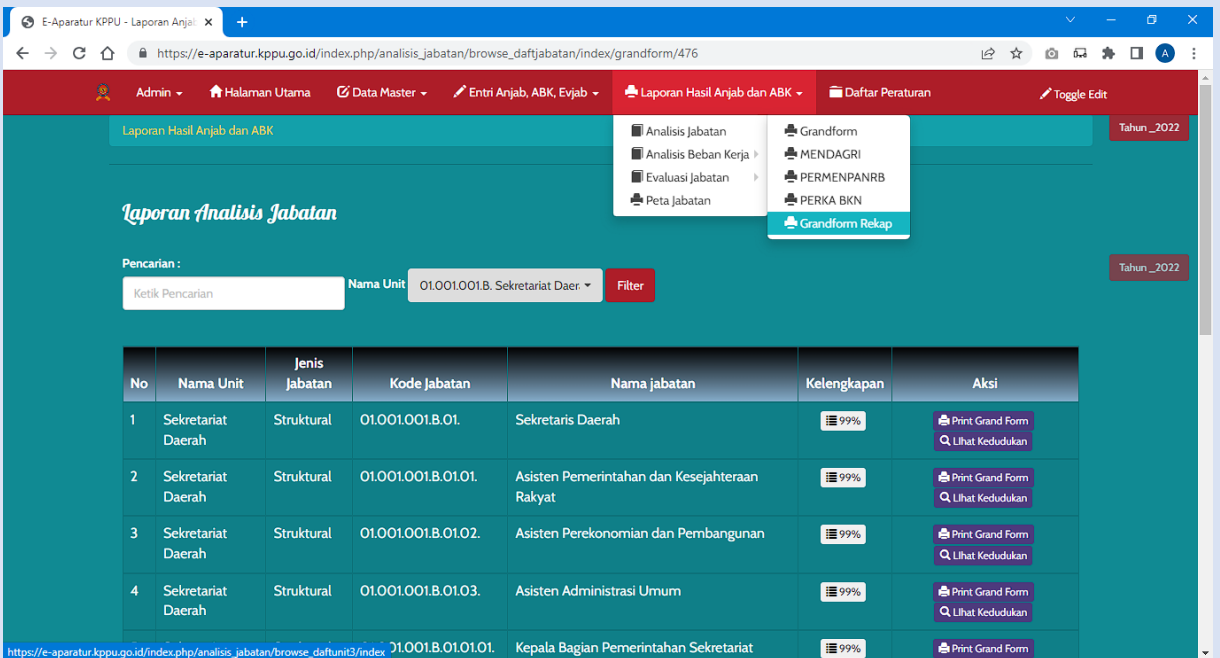

#### **3.2 Pengguna**

Pada bagian ini akan dijelaskan mengenai tata cara memasukkan data sebagai data sumber melalui alamat situs yang telah disediakan, setiap kapan data harus dimutakhirkan, tata cara penggunaan laporan statis dan dinamis.

#### **3.2.1 Cara Membuka Situs**

Untuk memulai akses terhadap aplikasi E-Aparatur ini:

- 1. Bukalah aplikasi E-Aparatur melalui web browser (IE atau Mozila FireFox atau lainnya) dengan alamat url sebagai berikut:<https://e-aparatur.kppu.go.id/>
- 2. Kemudian tekan **Enter** pada tombol keyboard atau klik tombol **Go** pada browser.
- 3. Akan muncul tampilan halaman depan aplikasi E-Aparatur. Maka pada layar akan tampak menu Halaman Pembuka / Awal situs E-Aparatur seperti pada gambar berikut

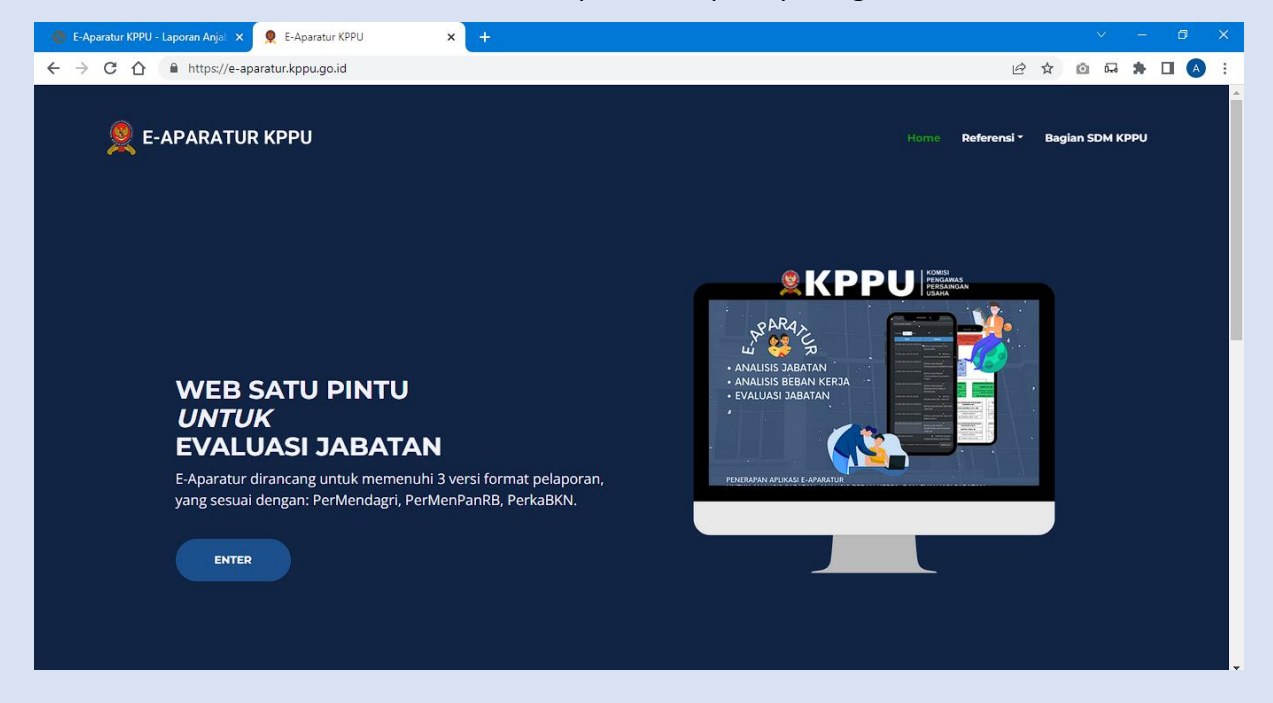

#### 4. Klik Tombol Enter

Dimana jika ingin masuk menu login, arahkan cursor dan klik tombol Login yang berada di tampilan login

# Kemudian akan diarahkan pada menu Login : E-Aparatur KPPU - Login  $\times$  +  $\leftarrow$   $\rightarrow$   $\mathbb{C}$   $\hat{\Omega}$   $\hat{\mathbb{H}}$  https://e-aparatur.kppu.go.id/index.php/main/login • 2☆ 8日 ★ 日 4 A Halaman Utama Laporan Hasil Anjab dan ABK in Daftar P Tah  $-2022$ E-Aparatur KPPU  $V.I.0$ ANJAB, ABK, EVJAB - KPPU Biro Sumber Daya Manusia dan Umum - Bagian SDM KPPU © 2022

Masukkan User Id dan Password, sebagai contoh User admin dengan password : contoh123. Setelah dimasukkan dengan benar, klik button Login atau tekan tombol: Enter pada keyboard. Sehingga akan menampilkan halaman utama seperti pada gambar.

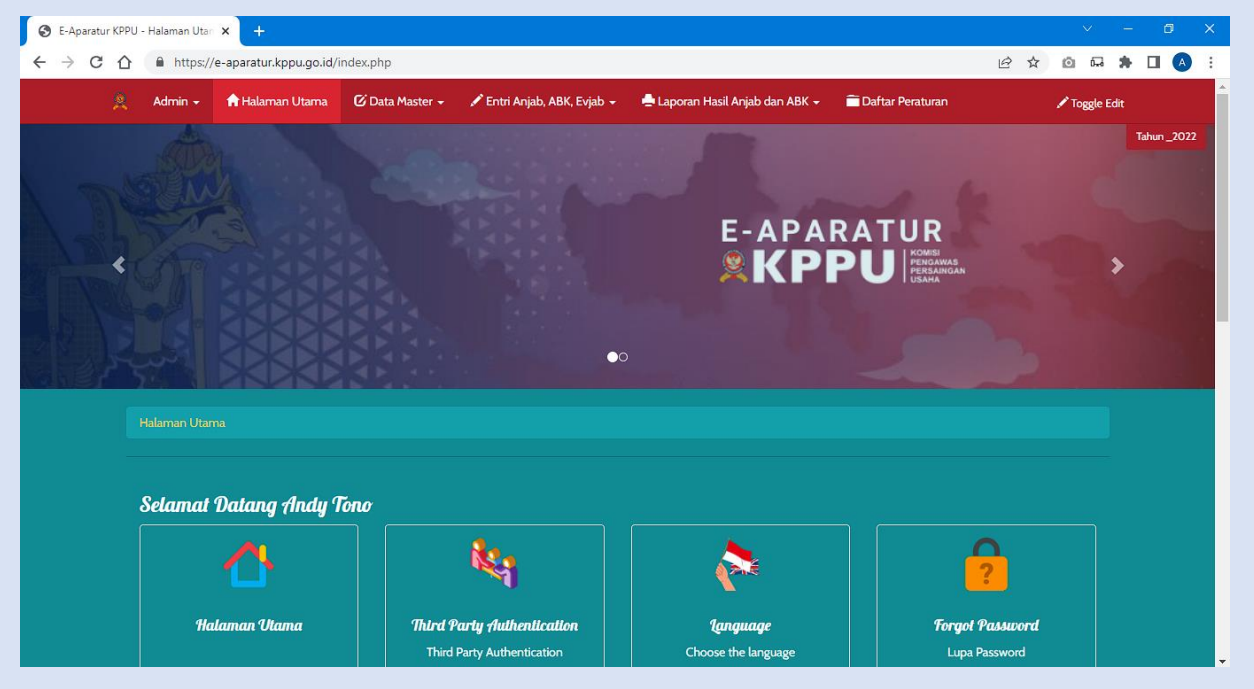

Dikarenakan data e-aparatur KPPU masih kosong saat panduan ini dibuat, maka gambargambar contoh (skrinsut) diambil dari contoh e-aparatur di instansi lain (Pemkot Sukabumi) yang datanya telah terisi lengkap.

#### **3.2.2 Halaman Data Master**

Halaman Menu Data Master yang bisa di akses oleh user sebagai admin yang dimana untuk tujuan input,edit,delete data master dengan datanya terdiri dari daftar pelakasna, unit organisasi, daftar eselon, jenis jabatan, daftar golongan, daftar urusan, perangkat alat kerja, dll maka dengan contoh tampilan data master sebagai berikut :

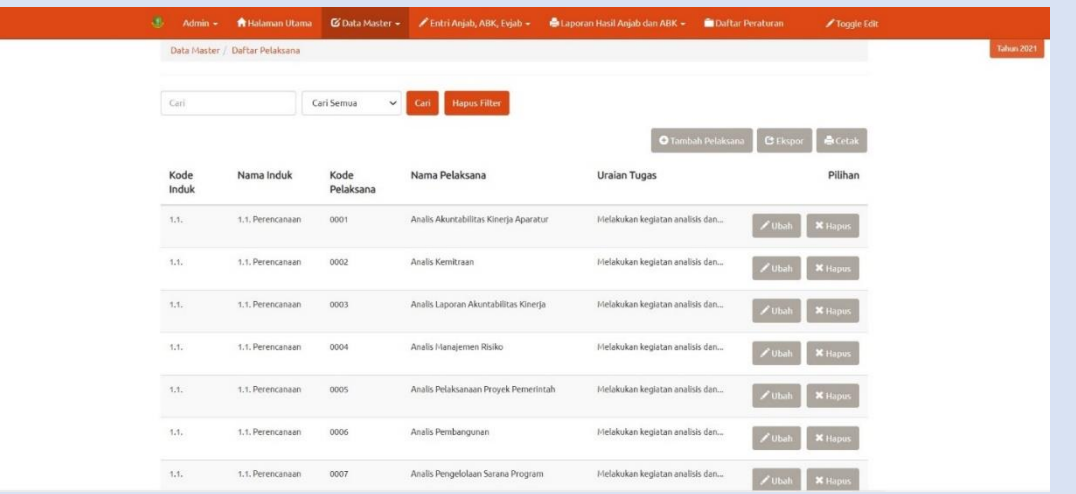

Halaman Menu Entry Analisis Jabatan yang bisa di akses oleh user sebagai admin dam user unit yang dimana untuk tujuan input,edit,delete data analisis jabatan. Maka menu entry analisis jabatan tampilan gambar sebagai berikut:

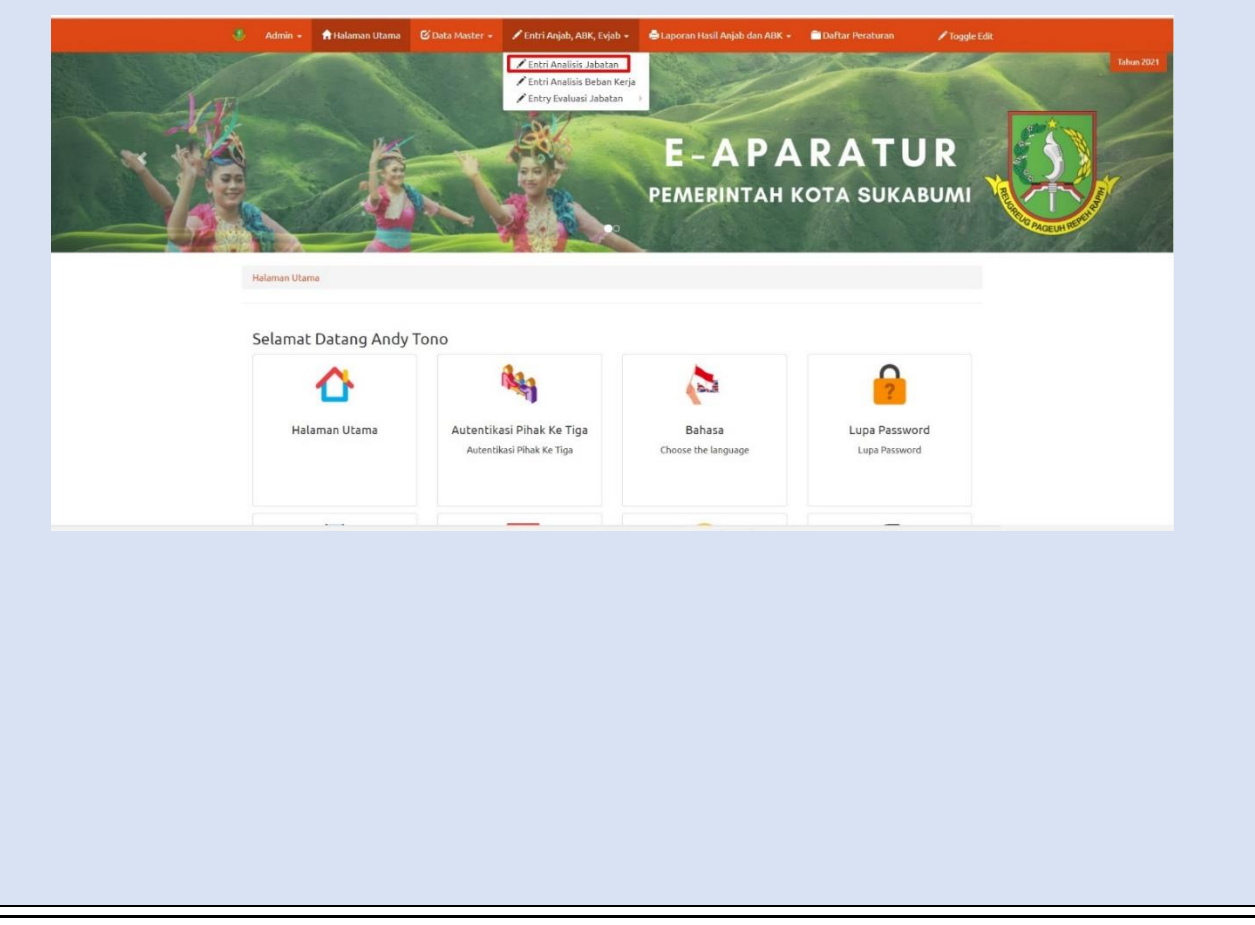

Setelah arah cursor diarah ke menu entri analisis jabatan dan lalu diklik maka akan muncul gambar sebagai berikut :

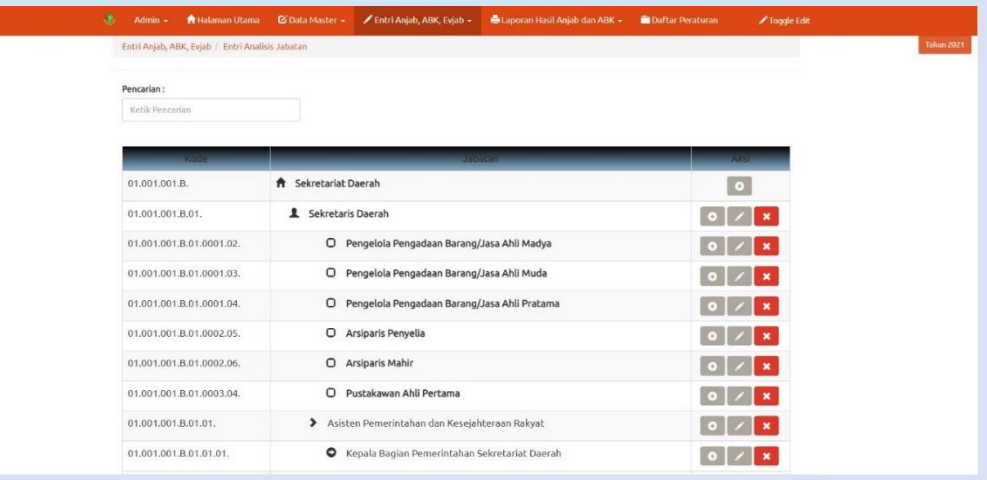

Jika Anda Ingin Menambah Jabatan bawahan dari jabatan tersebut di Menu Entri Analasis Jabatan klik tombol **maka akan muncul gambar sebagai berikut** :

### a. Jabatan Struktural

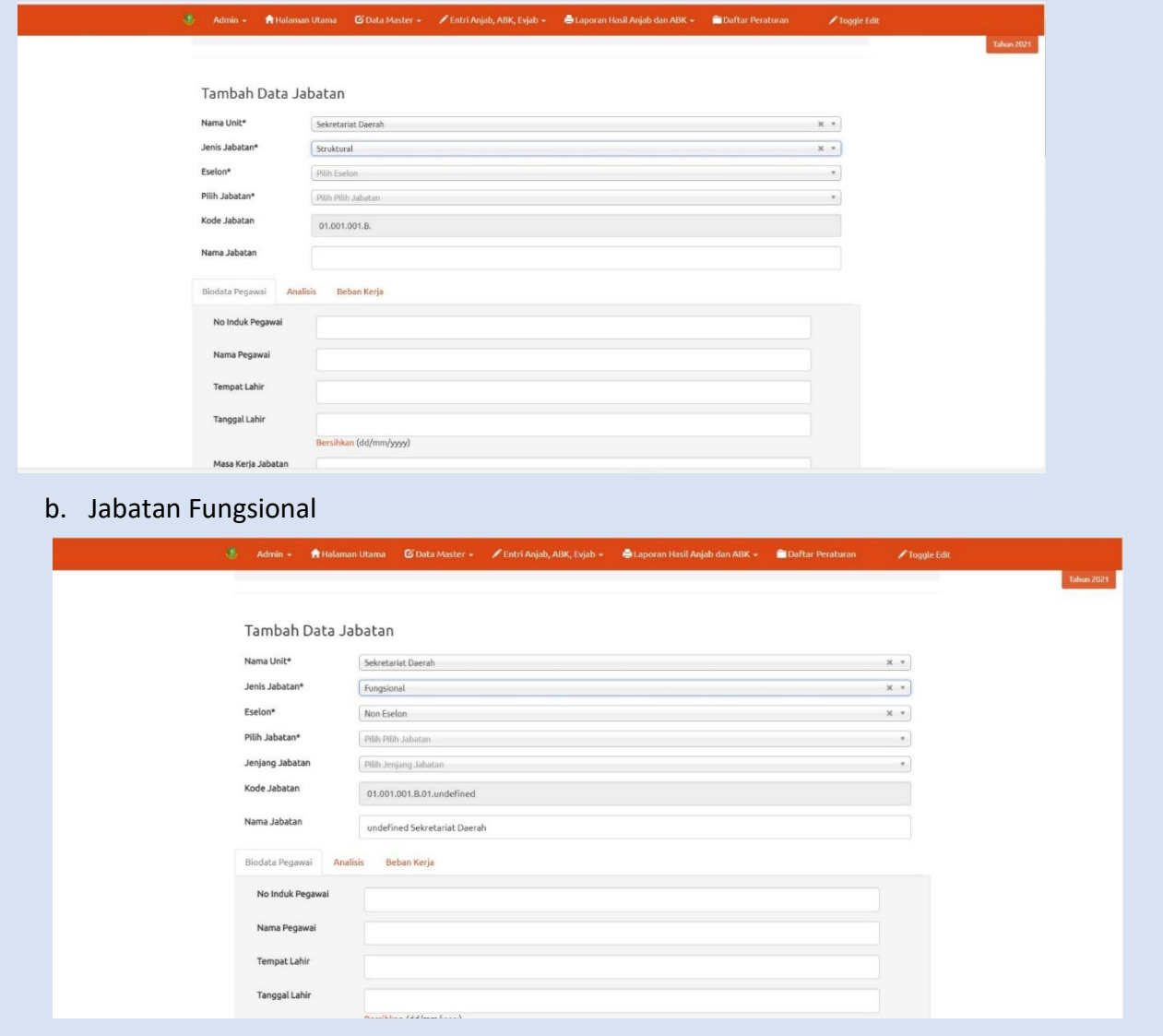

Catatan : Dalam Penginputan Jabatan Fungsional jika jabatan lebih satu dengan sama maka pengkodean sebagai berikut : 01.001.001.B.01.0001.02. dan jika ada jabatan sama maka 01.001.001.B.01.0001.02b, 01.001.001.B.01.0001.02c dst.

c. Jabatan Pelakasana

![](_page_10_Picture_34.jpeg)

Setelah input data yang nama unit, jenis jabatan, eselon, pilih jabatan, jenjang karir jika jabatan fungsional, kode jabatan, nama jabatan maka selanjutnya isi data biodata, analasis, beban kerja tampilan gambarnya sebagai berikut

![](_page_10_Picture_35.jpeg)

![](_page_11_Picture_24.jpeg)

![](_page_12_Picture_0.jpeg)

Jika yakin data untuk maka klik OK jika tidak klik Cancel

#### **3.2.4 Halaman Entri Analisis Beban Kerja**

Halaman Menu Entry Analisis Beban Kerja yang bisa di akses oleh user sebagai admin dam user unit yang dimana untuk tujuan input,edit,delete data analisis beban kerja. Maka menu entri analisis beban kerja tampilan gambar sebagai berikut:

![](_page_12_Picture_4.jpeg)

Setelah arah cursor diarah ke menu entri analisis beban kerja dan lalu diklik maka akan muncul gambar sebagai berikut :

![](_page_13_Picture_24.jpeg)

 $\mathbf{I}$ 

![](_page_14_Picture_23.jpeg)

## berikut :

![](_page_14_Picture_24.jpeg)

Setelah waktu kerja efektif dan keterangan terisi klik tombol simpan perubahan dibawah pojok kiri. Seperti gambar berikut

![](_page_14_Picture_25.jpeg)

#### **3.2.5 Halaman Entri Evaluasi Jabatan**

Halaman Menu Entri Evaluasi Jabatan yang bisa di akses oleh user sebagai admin dam user unit yang dimana untuk tujuan input,edit,delete data evaluasi jabatan. Didalam menu entri evaluasi jabatan terbagi 2 sub menu yaitu evaluasi jabatan pelaksana dan evaluasi jabatan struktural. Maka menu entri evaluasi jabatan tampilan gambar sebagai berikut:

![](_page_15_Picture_2.jpeg)

Klik sub menu yang ingin diproses dalam peninputan data evaluasi jabatan maka akan muncul gambar sepeti berikut :

![](_page_15_Picture_60.jpeg)

![](_page_16_Picture_37.jpeg)

Halaman Menu Laporan Analisis Jabtan yang bisa di akses oleh user sebagai admin dam user unit yang dimana untuk tujuan membuat cetakan laporan analasis jabatan dengan format Grandform, Mendagri, permenpanrb, perka bkn, grandform rekap. Maka menu laporan analisis jabatan tampilan gambar sebagai berikut:

![](_page_17_Picture_1.jpeg)

Dan jika klik sub format laporan menu grandform, mendagri, permanpanrb,perka bkn maka akan muncul seperti gambar berikut :

![](_page_17_Picture_78.jpeg)

![](_page_18_Picture_0.jpeg)

![](_page_19_Picture_0.jpeg)

![](_page_20_Picture_28.jpeg)

Dan jika klik sub format laporan menu grandform rekap maka akan muncul seperti gambar berikut :

![](_page_20_Picture_29.jpeg)

Untuk Mengetahui Hasil Cetakannya Format klik tombol **Latihat** untuk format

grandform rekap presentase secara perjabatan dari setiap unit maka hasil cetakan laporannya sebagai berikut:

![](_page_21_Picture_32.jpeg)

#### **3.2.7 Halaman Laporan Analisis Beban Kerja**

Halaman Menu Laporan Analisis Beban Kerja yang bisa di akses oleh user sebagai admin dam user unit yang dimana untuk tujuan membuat cetakan laporan analasis beban kerja dengan format Grandform. Maka menu laporan analisis beban kerja tampilan gambar sebagai berikut:

58%

![](_page_22_Picture_0.jpeg)

![](_page_23_Picture_0.jpeg)

#### **3.2.8 Halaman Laporan Evaluasi Jabatan**

Halaman Menu Laporan Evaluasi Jabatan yang bisa di akses oleh user sebagai admin dam user unit yang dimana untuk tujuan membuat cetakan laporan Evaluasi Jabatan dengan format Evaluasi Jabatan Pelaksana dan Evaluasi Jabatan Struktural. Maka menu laporan evaluasi jabatan tampilan gambar sebagai berikut:

![](_page_24_Picture_0.jpeg)

![](_page_25_Picture_32.jpeg)

format pelaksana maka hasil cetakan laporannya sebagai berikut:

![](_page_25_Picture_33.jpeg)

#### **3.2.9 Halaman Laporan Peta Jabatan**

Halaman Menu Laporan Evaluasi Jabatan yang bisa di akses oleh user sebagai admin dam user unit yang dimana untuk tujuan membuat cetakan struktur jabatan unit Maka menu laporan peta jabatan tampilan gambar sebagai berikut:

![](_page_26_Picture_0.jpeg)

![](_page_27_Figure_0.jpeg)

#### **3.3 Halaman Logout**

Halaman Menu Logout yang bisa di akses oleh user sebagai admin dam user unit yang dimana untuk tujuan membuat keluar dalam proses penginputan data, Maka gambar sebagai berikut:

![](_page_27_Picture_3.jpeg)